# **3.4.3.1 Modificare i colori, la texture, l'aspetto, i caratteri della carta tematica**

Carichiamo il progetto **PG\_SYL\_Comuni\_Municipi\_Idrici\_Elba** da C:\GISeQGIS\_PROGETTI\PG\_ECDLGIS\_SYLLABUS:

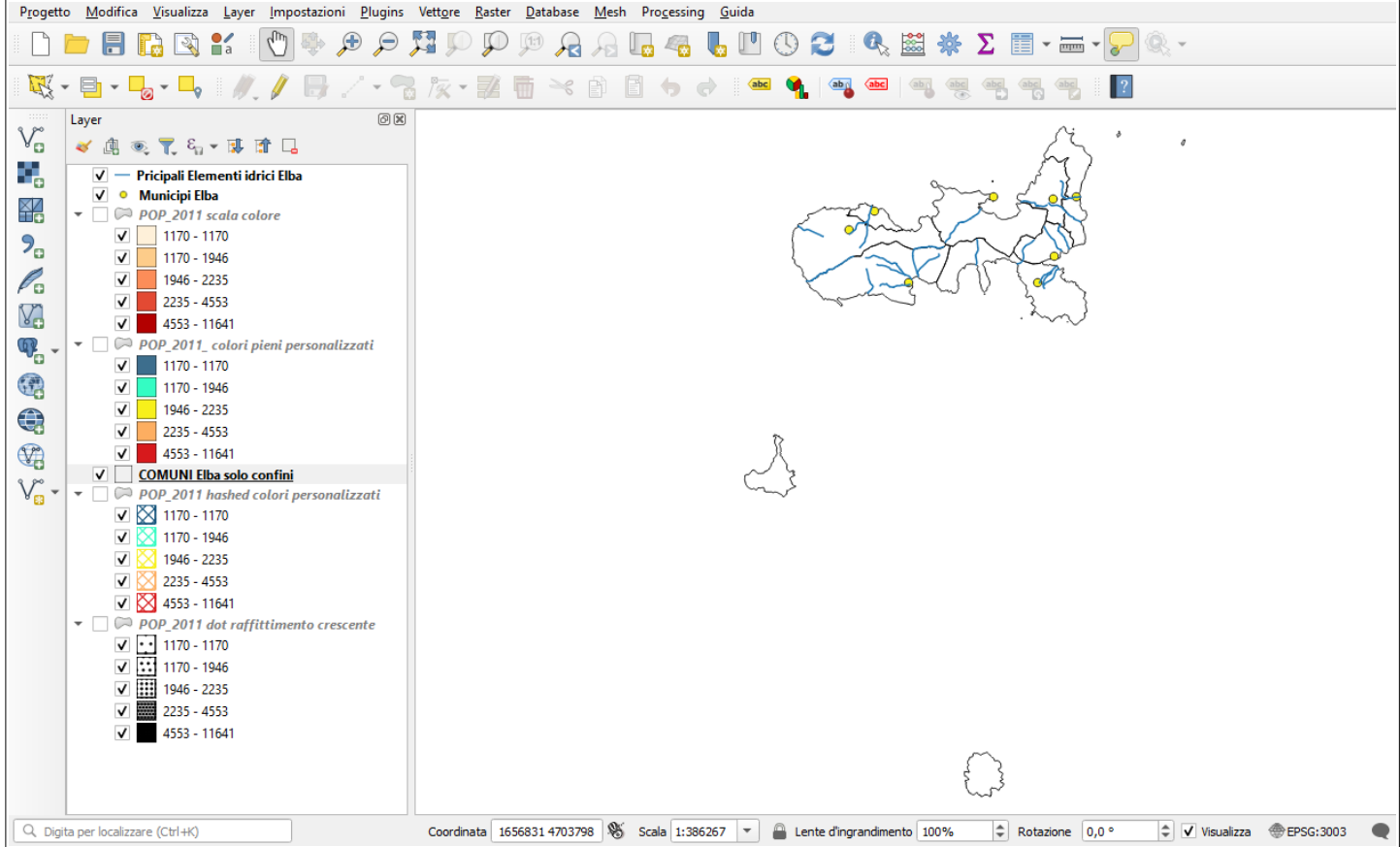

Il progetto ha i seguenti 3 shapefile provenienti dalla cartella C:\GISeQGIS\_OUTPUT\OT\_ECDLGIS\_SYLLABUS\ELBA COMUNI tutti nel sistema EPSG 3033<sup>[1](#page-0-1)</sup>:

- <span id="page-0-0"></span>1. shapefile linea **Elementi idrici Elba** (21 corsi d'acqua, l'isola ha solo torrenti, nello shapefile sono stati selezionati solo quelli più lunghi di 2.500 metri)
- 2. shapefile punto **Municipi Elba** (posizione del Municipio degli 8 Comuni)
- 3. shapefile poligono **COMUNI Elba con dati** (confini degli 8 Comuni con la popolazione al 2011)

I 3 layer hanno le seguenti tabelle degli attributi:

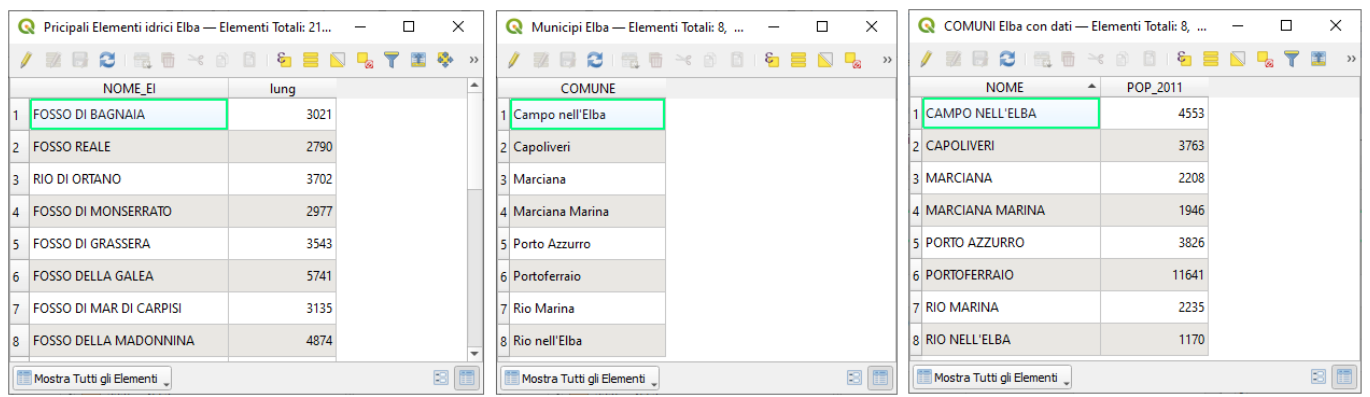

Il progetto all'apertura mostra nel pannello layer 4 mappe predefinite basate sul layer **COMUNI Elba con dati**, mappe che verranno di seguito meglio illustrate.

Le 4 mappe fanno tutte riferimento ad una tematizzazione con **Simbologia** di tipo **Graduato** a **5 classi** ad **intervalli naturali** (jenks) sul campo **POP\_2011**.

Confrontiamo le visualizzazioni delle 4 mappe poligonali tematizzate e predefinite zoomando sulla parte principale dell'Isola d'Elba, con i layer *Elementi idrici Elba* e *Municipi Elba* disattivati:

<span id="page-0-1"></span>[<sup>1</sup>](#page-0-0) Gli shapefile sono stati ricavati dai dati originari contenuti in C:\GISeQGIS\_DATI\ECDLGIS\_SYLLABUS con operazioni di ritaglio (clip), Join, aggiunta ed eliminazione di campi, selezione degli elementi idrici di lunghezza maggiore di 2.500 metri

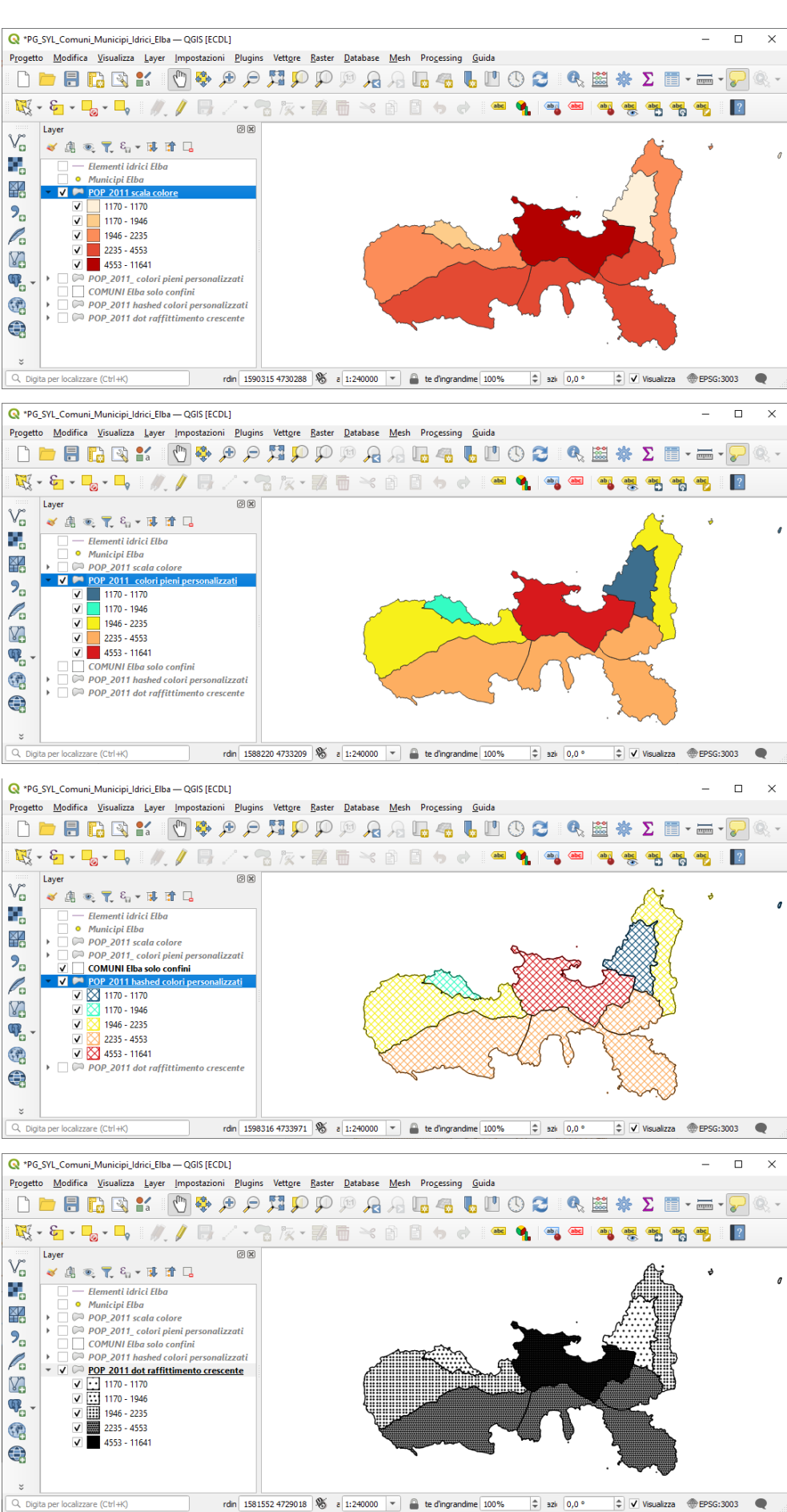

#### **A) Mappa POP\_2011 scala colore**

Mappa ottenuta dal layer **COMUNI Elba con dati** applicando la simbologia come di seguito mostrato, rinominando poi il layer con la classificazione effettuata in **POP\_2011 scala colore**:

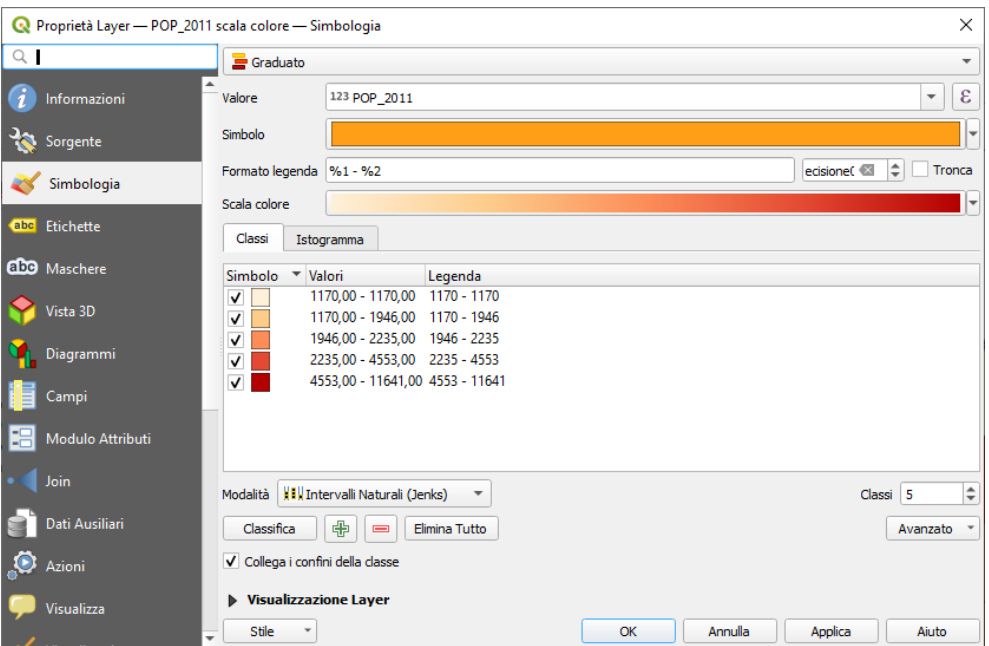

E' la tipologia di rappresentazione comunemente utilizzata, si può cambiare la scala di colori tra quelle predefinite oppure costruire una scala colore personalizzata. Ad esempio tra tutte le predefinite la scala colore **BrBG**:

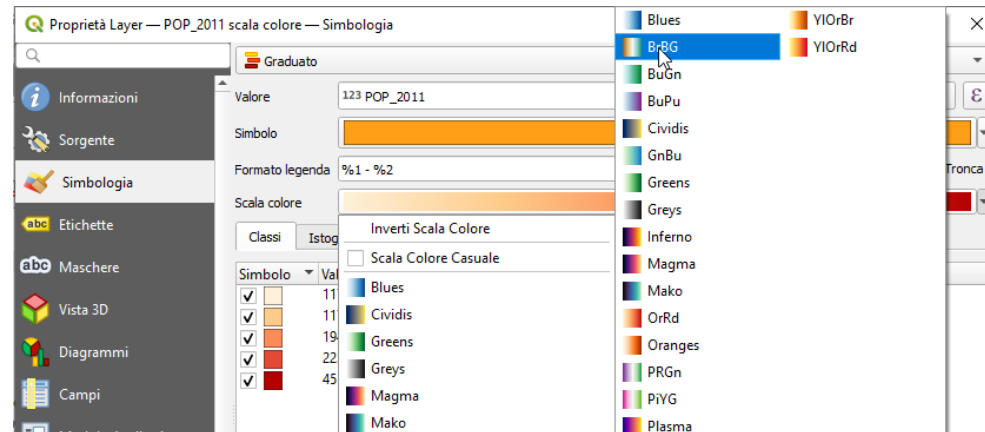

il risultato sarebbe:

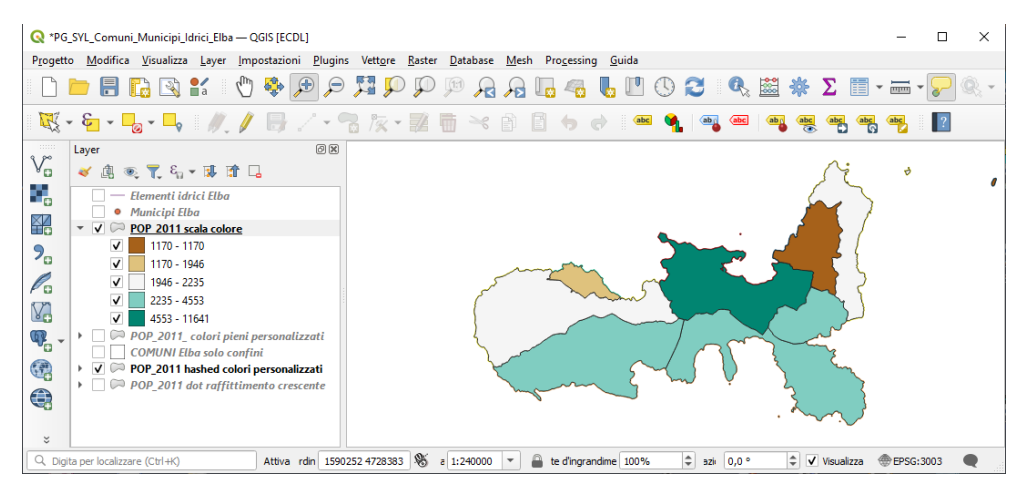

#### **B) Mappa POP\_2011 colori pieni personalizzati**

Mappa ottenuta da un novo layer ottenuto dal layer precedente **POP\_2011 scala colore** duplicato, si modifica il colore di ciascuna classe con colori a propria scelta, ad esempio per la prima classe la scelta come di seguito ( notazione colore codice HTML #3d6e8d):

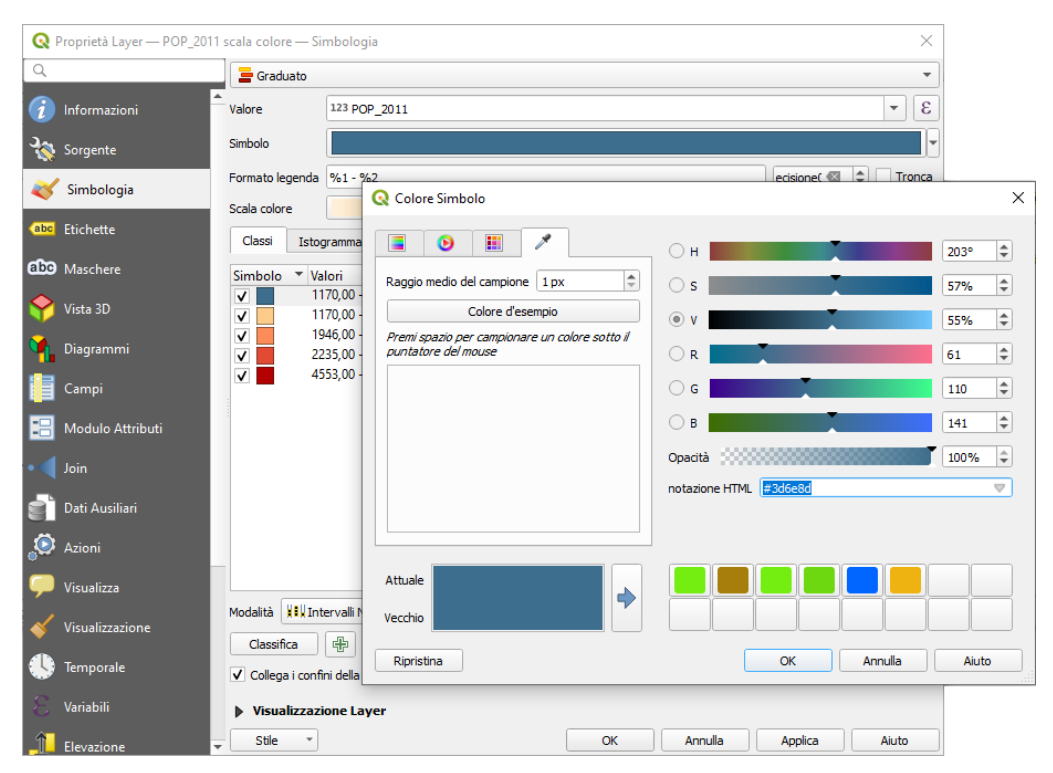

e successivamente si modifica il colore delle altri classi:

notazione colore codice HTML #34fcc3

notazione colore codice HTML #f7f01b

notazione colore codice HTML #fdae61

notazione colore codice HTML #d7191c

terminata la personalizzazione si rinomina il layer duplicato in **POP\_2011 colori pieni personalizzati**

E' una tipologia di rappresentazione che potrebbe essere utilizzata quando si vogliono enfatizzare le differenze cromatiche tra le classi ovvero utilizzare colori specifici per le classi.

## **C) Mappa POP\_2011 hashed colori personalizzati**

Mappa ottenuta da un novo layer ottenuto dal layer precedente **POP\_2011 colori pieni personalizzati** duplicato, si modifica la **Simbologia** facendo clic sul colore pieno del **Simbolo** e poi facendo clic su **Configura Simbolo…** :

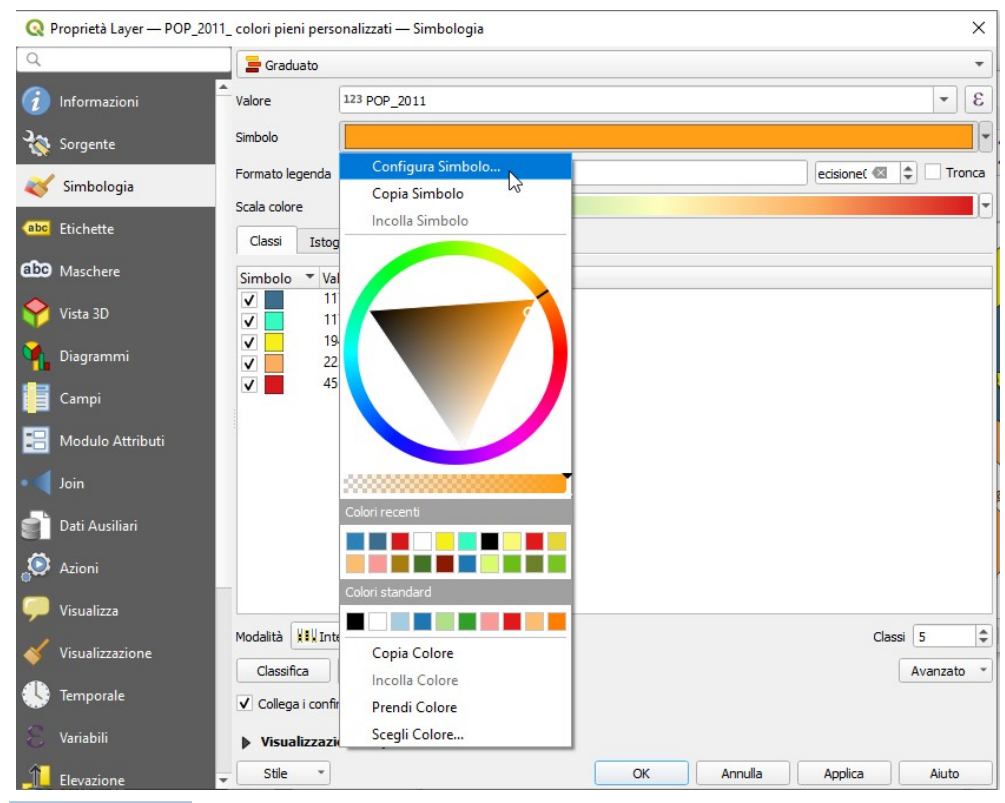

si sceglie il simbolo **hashed black x** (tratteggio incrociato a spaziatura costante):

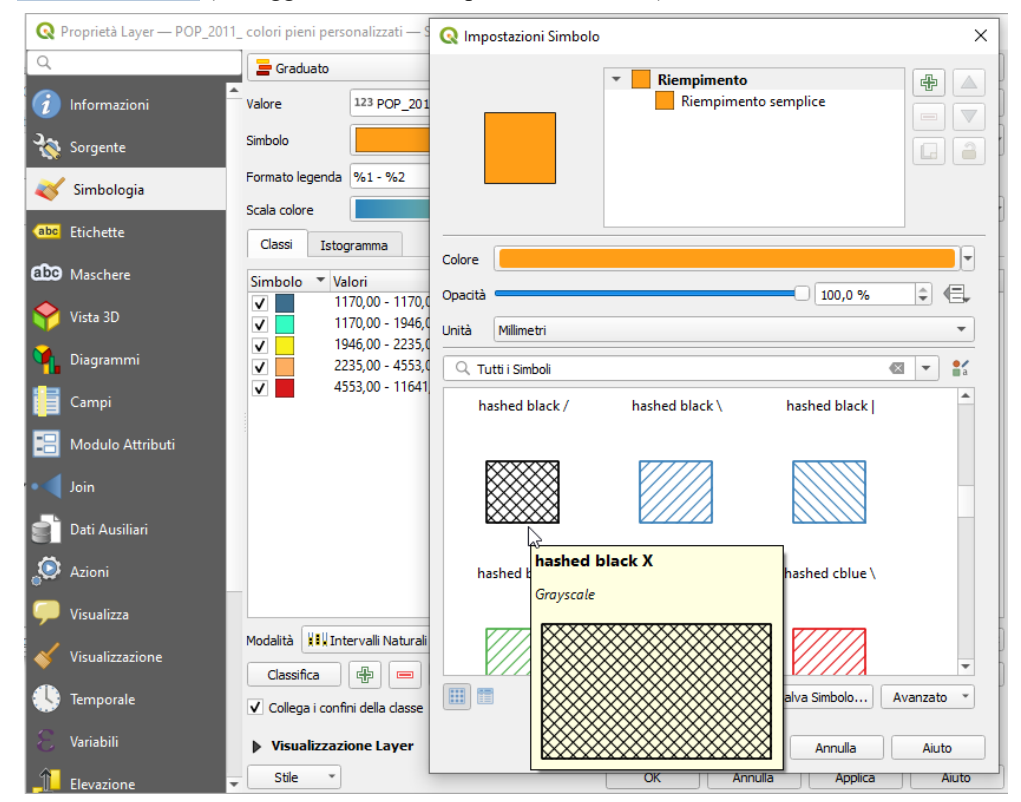

terminata la nuova personalizzazione si rinomina il layer duplicato in **Mappa POP\_2011 hashed colori personalizzati**

E' una tipologia di rappresentazione simile alla precedente che risulta visivamente meno accesa. Da notare che nella visualizzazione proposta viene accoppiata ad un layer dei soli confini comunali in nero per meglio rappresentare la perimetrazione dei confini stessi.

#### **D) Mappa POP\_2011 dot raffittimento crescente**

Mappa ottenuta dal layer **COMUNI Elba con dati** applicando la simbologia come di seguito descritto, rinominando poi il layer con la classificazione effettuata in **POP\_2011 dot raffittimento crescente**.

Si modifica la **Simbologia** scegliendo nella scheda **Riempimento** il riempimento a punti pattern dot black :

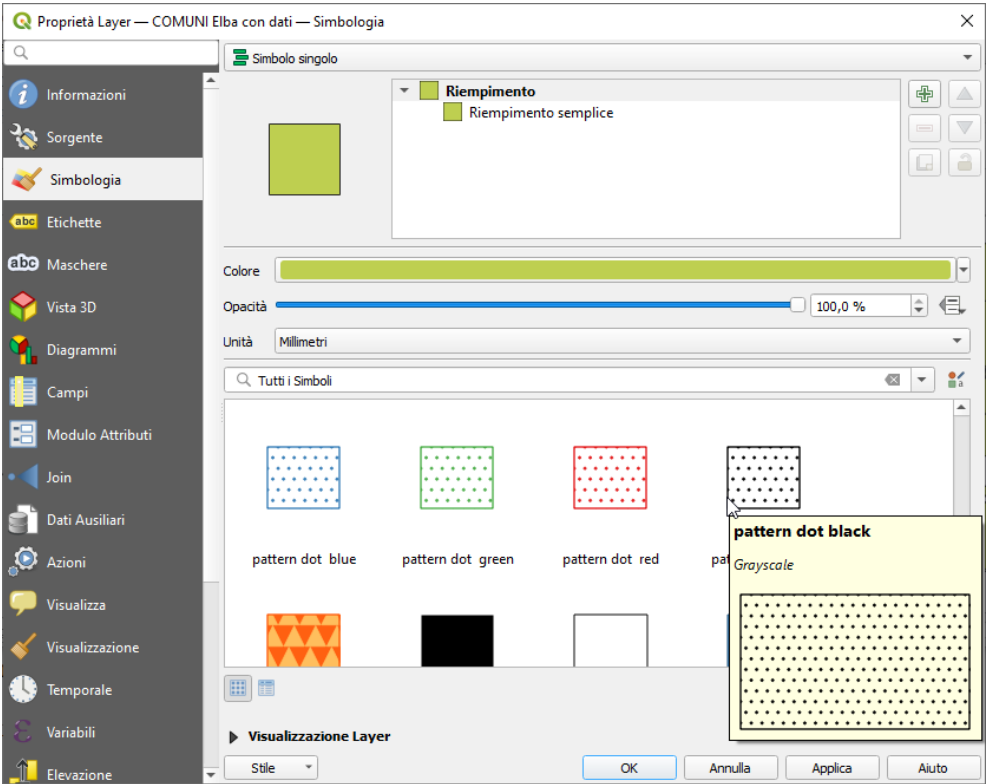

quindi per ogni classe nella opzione **Riempimento a pattern puntuale** si impostano distanze tra i punti a scendere 2,2 - 1,6 - 1,2 - 0,8 - 0,5 e si salva.

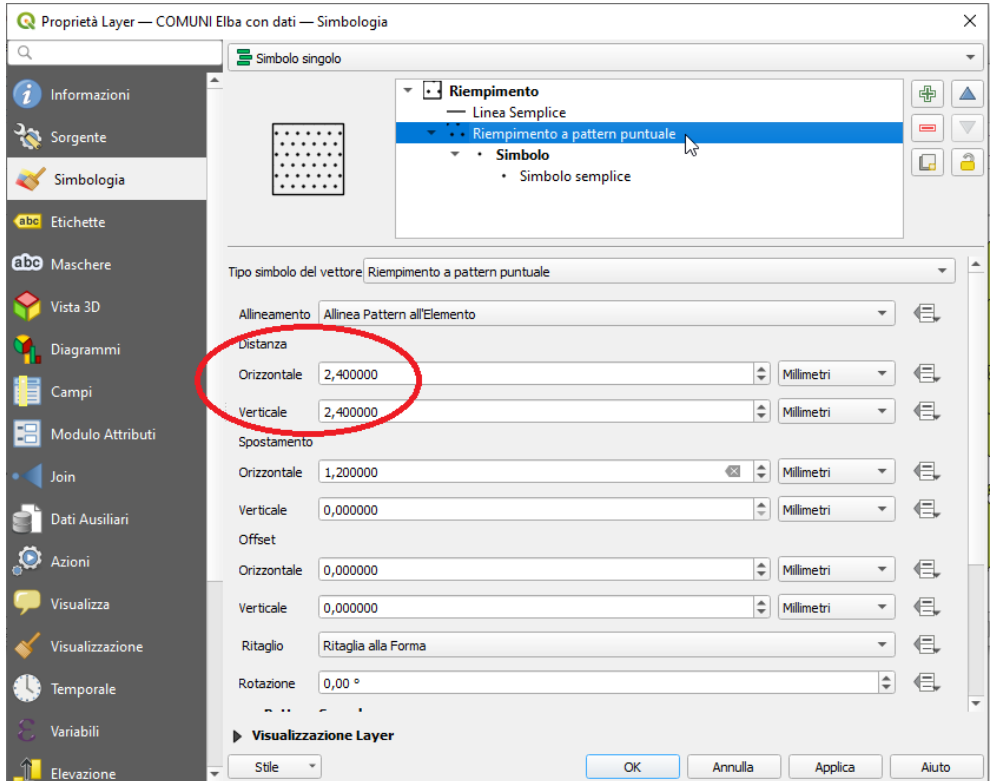

Questa tipologia di rappresentazione a raffittimento crescente della puntinatura è indica per stampe in bianco nero e per la fruizione non ambigua da parte dei daltonici (potrebbe essere sostituita da un rappresentazioni in scala di grigio-nero).

Naturalmente a parità di dati sono possibili molte altre tematizzazioni cambiando le modalità di classificazione, le classi, i colori, i pattern, etc, ma anche l'aspetto cambiando il sistema di riferimento e la scala.

## **NOTA**

Nel Syllabus questo argomento *3.4.3.1 Modificare i colori, la texture, l'aspetto, i caratteri della carta tematica* dovrebbe trattare anche **i caratteri della carta tematica** cosa che sarà oggetto del prossimo argomento su **le label della carta tematica**.

## **Visualizzazione dipendente dalla scala**

Vediamo un ulteriore aspetto della visualizzazione delle label riguardante la possibilità di limitare la visualizzazione delle stesse ad un opportuno intervallo di definizione della scala di rappresentazione.

Ad esempio volendo limitare la visualizzazione delle etichette nelle tematizzazioni precedenti in modo che siano visibili nell'intervallo di scala **1:100.000 - 1:500.000** dobbiamo impostare nella scheda **Etichette** l'opzione **Visualizzazione** come di seguito riportato:

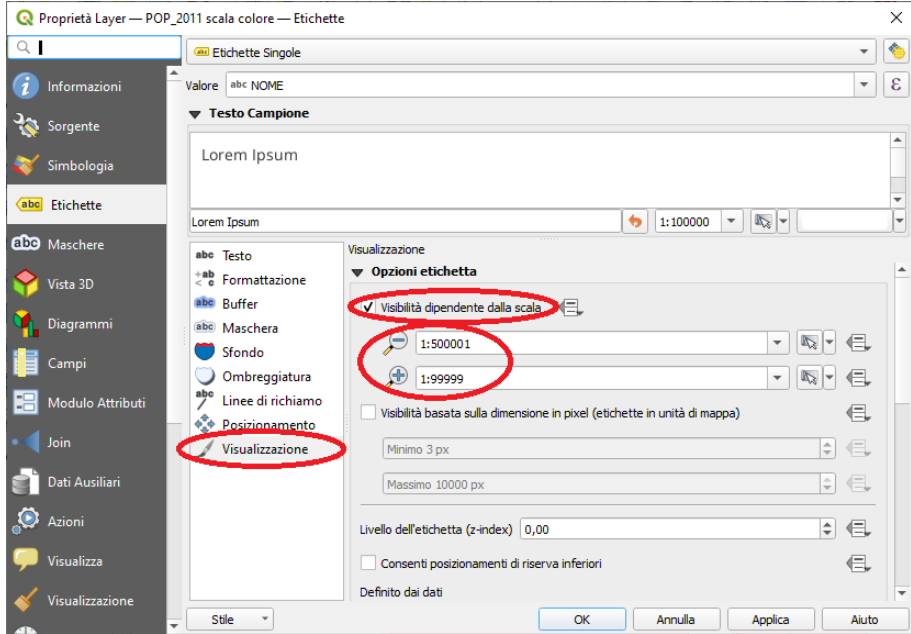

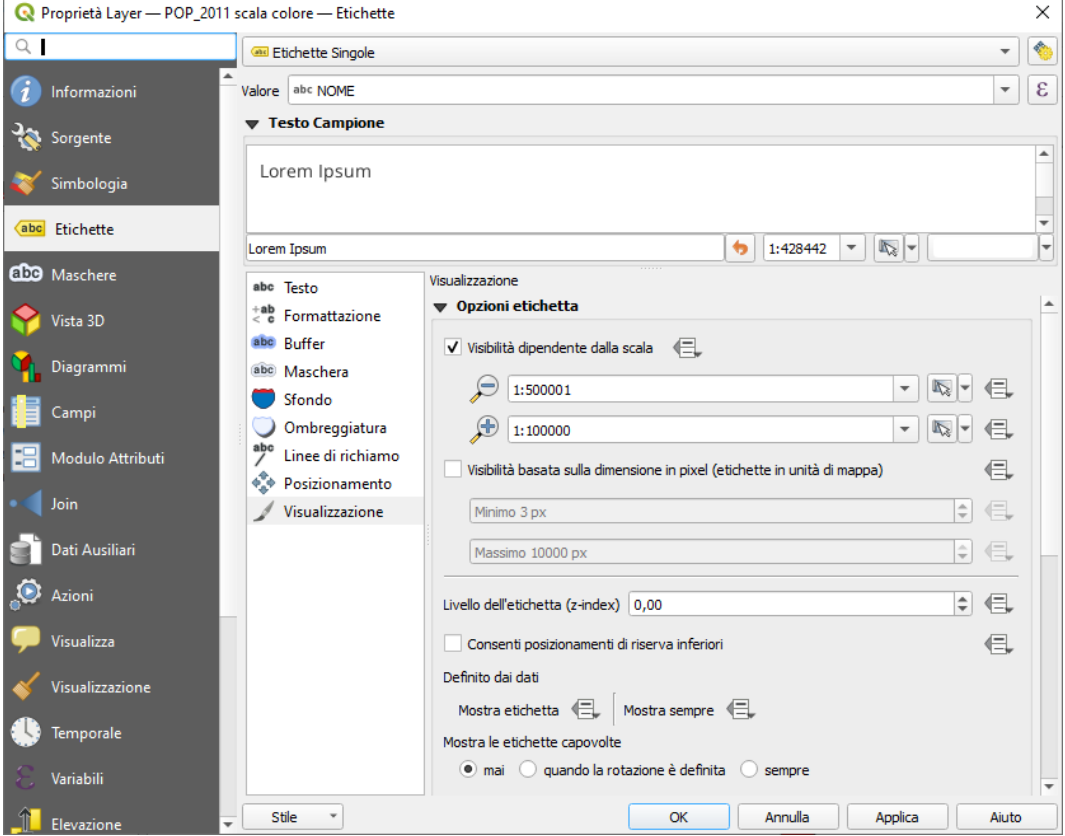

1:500001 1:500.001 1:100000 1:100.000

1:99999 1:99.999